Συντάχθηκε απο τον/την Κουκούδης Βασίλης

Εισαγωγή συνδέσμων (links)

# **Διαδικασία εισαγωγής link**

**Βήμα 1ο:** Αντιγραφή του [[URL]] της ιστοσελίδας

Ανοίξτε σε ένα παράθυρο του browser σας το στιγμιότυπο της ιστοσελίδας, εκεί ακριβώς που θέλετε να οδηγεί ο σύνδεσμός σας.

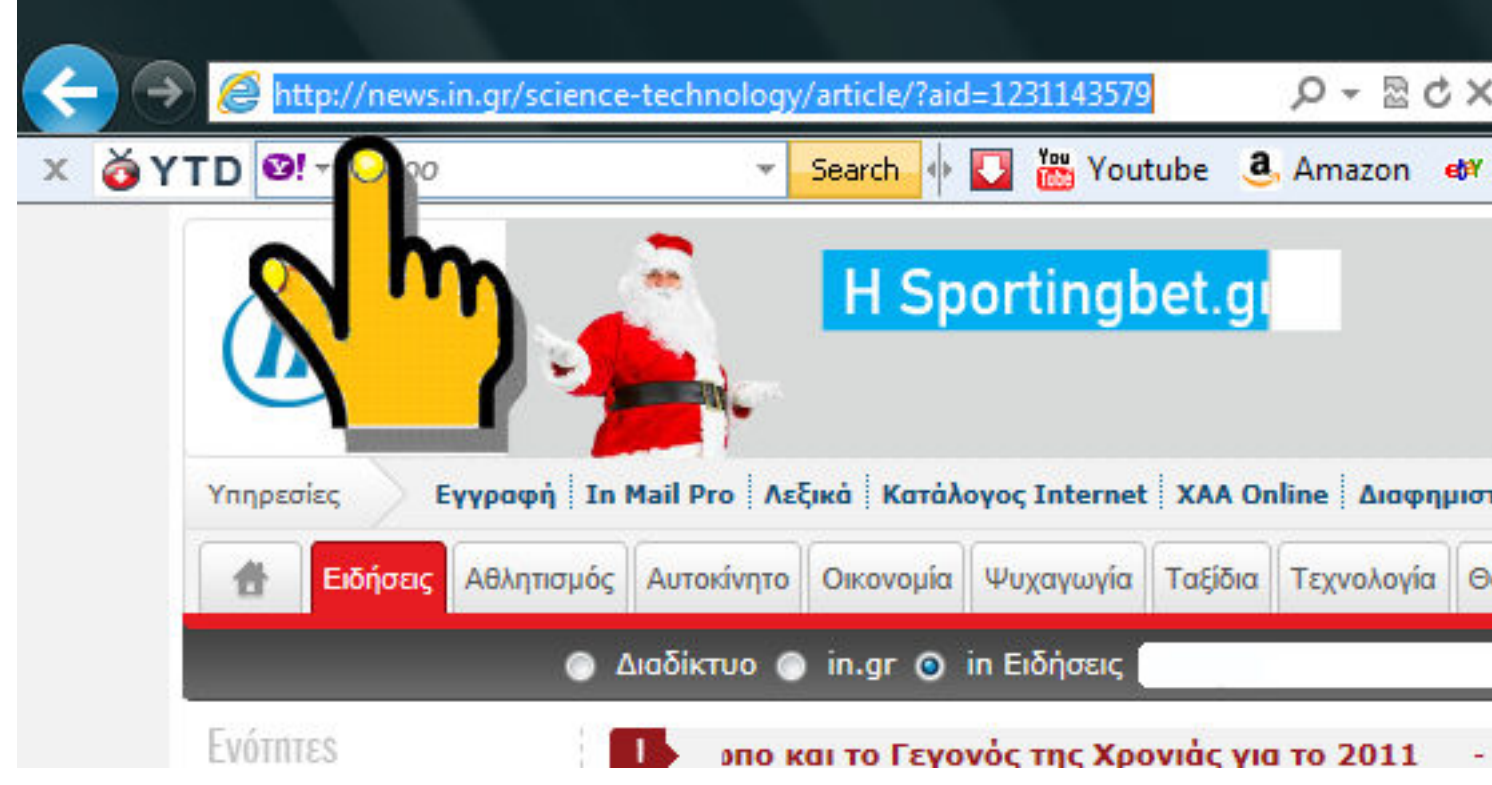

Συντάχθηκε απο τον/την Κουκούδης Βασίλης

 Επιλέξτε (μπλεδίστε) το [[URL]] και αντιγράψτε το με Ctrl-C. (Όπως ακριβώς την βλέπετε εσείς, εκεί θα μεταβεί και ο χρήστης αν κλικάρει τον σύνδεσμό σας)

#### **Βήμα 2ο:**

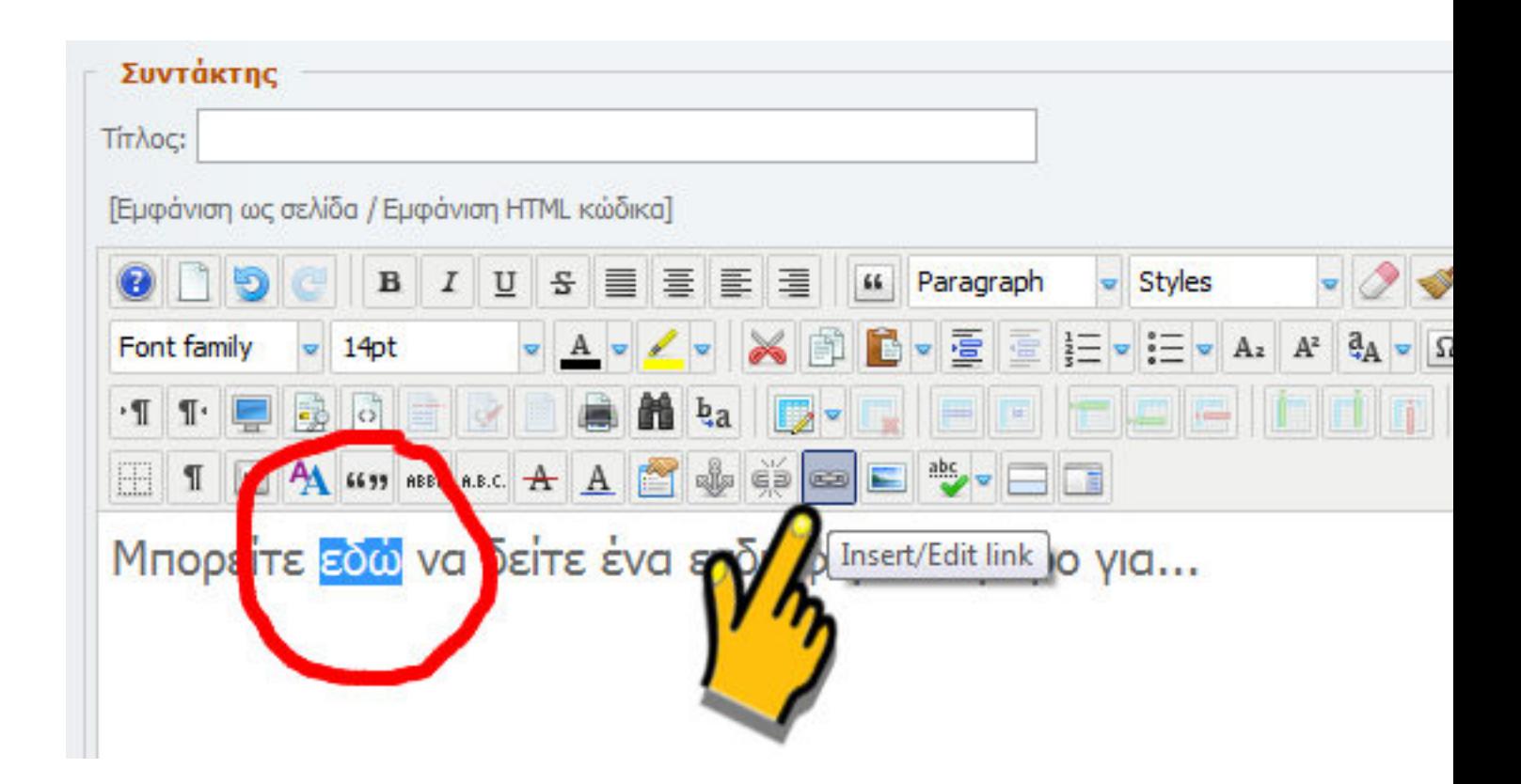

Επιλέξτε την λέξη (ή τις λέξεις ή την εικόνα) του κειμένου σας που θέλετε να γίνει σύνδεσμος και κάντε κλικ στο κουμπί

## **Εισαγωγή συνδέσμων**

Συντάχθηκε απο τον/την Κουκούδης Βασίλης

Insert/Edit link

.

**Βήμα 3ο:**

## **Εισαγωγή συνδέσμων**

Συντάχθηκε απο τον/την Κουκούδης Βασίλης

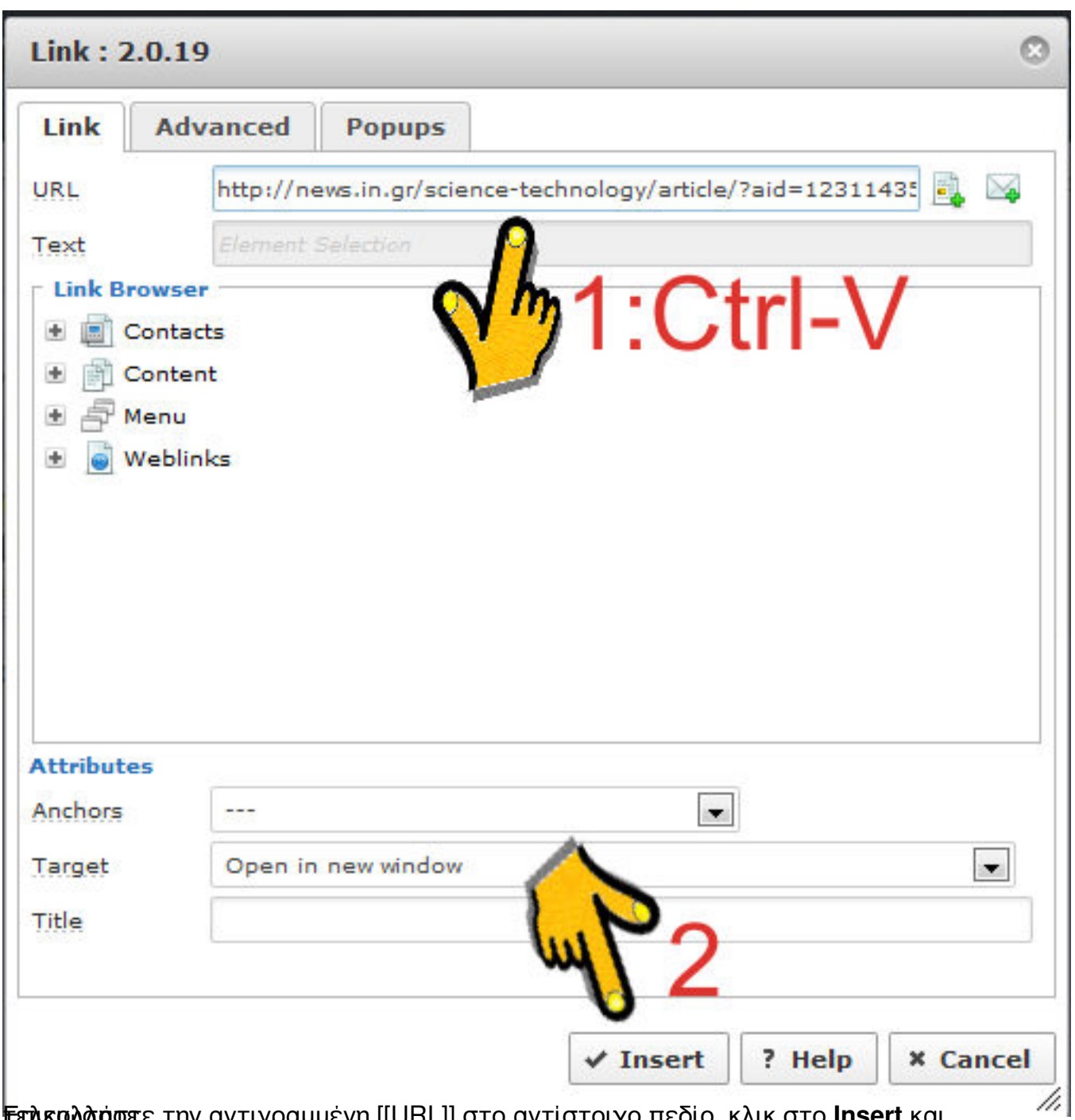

# Επικαλάσστε την αντιγραμμένη [[URL]] στο αντίστοιχο πεδίο, κλικ στο **Insert** και **Ακύρωση ή αλλαγή στο link.**

#### **Εισαγωγή συνδέσμων**

Συντάχθηκε απο τον/την Κουκούδης Βασίλης

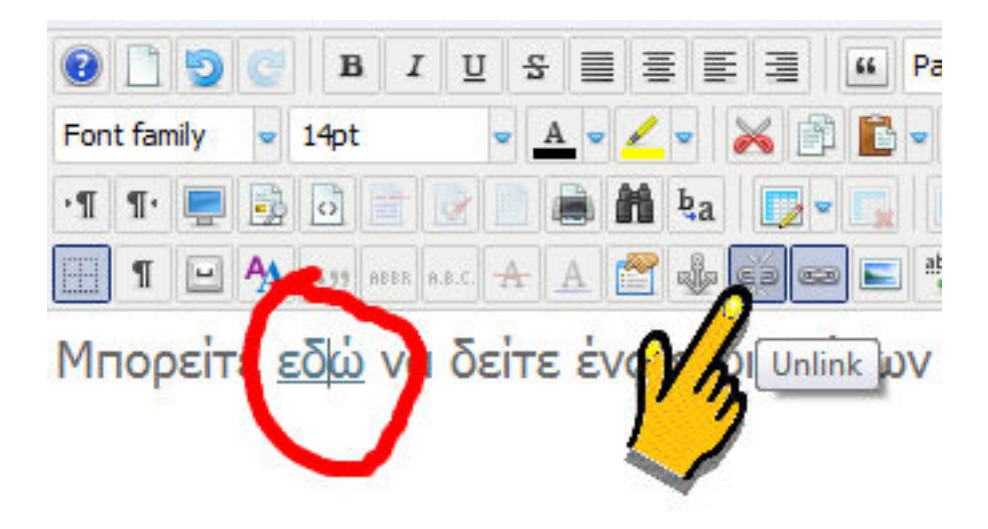

**Για το να την επιλέξη της επιλ**άσης της ανανέχεια κάντε στη στη διαγήθηκε αλλαγή του link (δεν